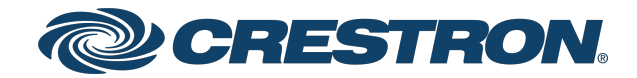

# HD-MD421

# 6x1 4K60 4:2:0 Multiformat AV Switcher

Web Interface Guide Crestron Electronics, Inc.

#### Original Instructions

The U.S. English version of this document is the original instructions. All other languages are a translation of the original instructions.

#### Regulatory Model: M202028002

Crestron product development software is licensed to Crestron dealers and Crestron Service Providers (CSPs) under a limited nonexclusive, nontransferable Software Development Tools License Agreement. Crestron product operating system software is licensed to Crestron dealers, CSPs, and end-users under a separate End-User License Agreement. Both of these Agreements can be found on the Crestron website at [www.crestron.com/legal/software\\_license\\_](https://www.crestron.com/legal/software-license-agreement) [agreement.](https://www.crestron.com/legal/software-license-agreement)

The product warranty can be found at [www.crestron.com/warranty](https://www.crestron.com/warranty).

The specific patents that cover Crestron products are listed at [www.crestron.com/legal/patents.](https://www.crestron.com/legal/patents)

Certain Crestron products contain open source software. For specific information, visit [www.crestron.com/opensource.](https://www.crestron.com/legal/open-source-software)

Crestron, the Crestron logo, and DM Lite are either trademarks or registered trademarks of Crestron Electronics, Inc. in the United States and/or other countries. macOS and Safari are either trademarks or registered trademarks of Apple, Inc. in the United States and/or other countries. Chrome is either a trademark or a registered trademark of Google Inc. in the United States and/or other countries. HDMI is either a trademark or a registered trademark of HDMI Licensing LLC in the United States and/or other countries. Internet Explorer, Microsoft Edge, and Windows are either trademarks or registered trademarks of Microsoft Corporation in the United States and/or other countries. Firefox is either a trademark or a registered trademark of the Mozilla Foundation in the United States and/or other countries. Other trademarks, registered trademarks, and trade names may be used in this document to refer to either the entities claiming the marks and names or their products. Crestron disclaims any proprietary interest in the marks and names of others. Crestron is not responsible for errors in typography or photography.

©2021 Crestron Electronics, Inc.

# **Contents**

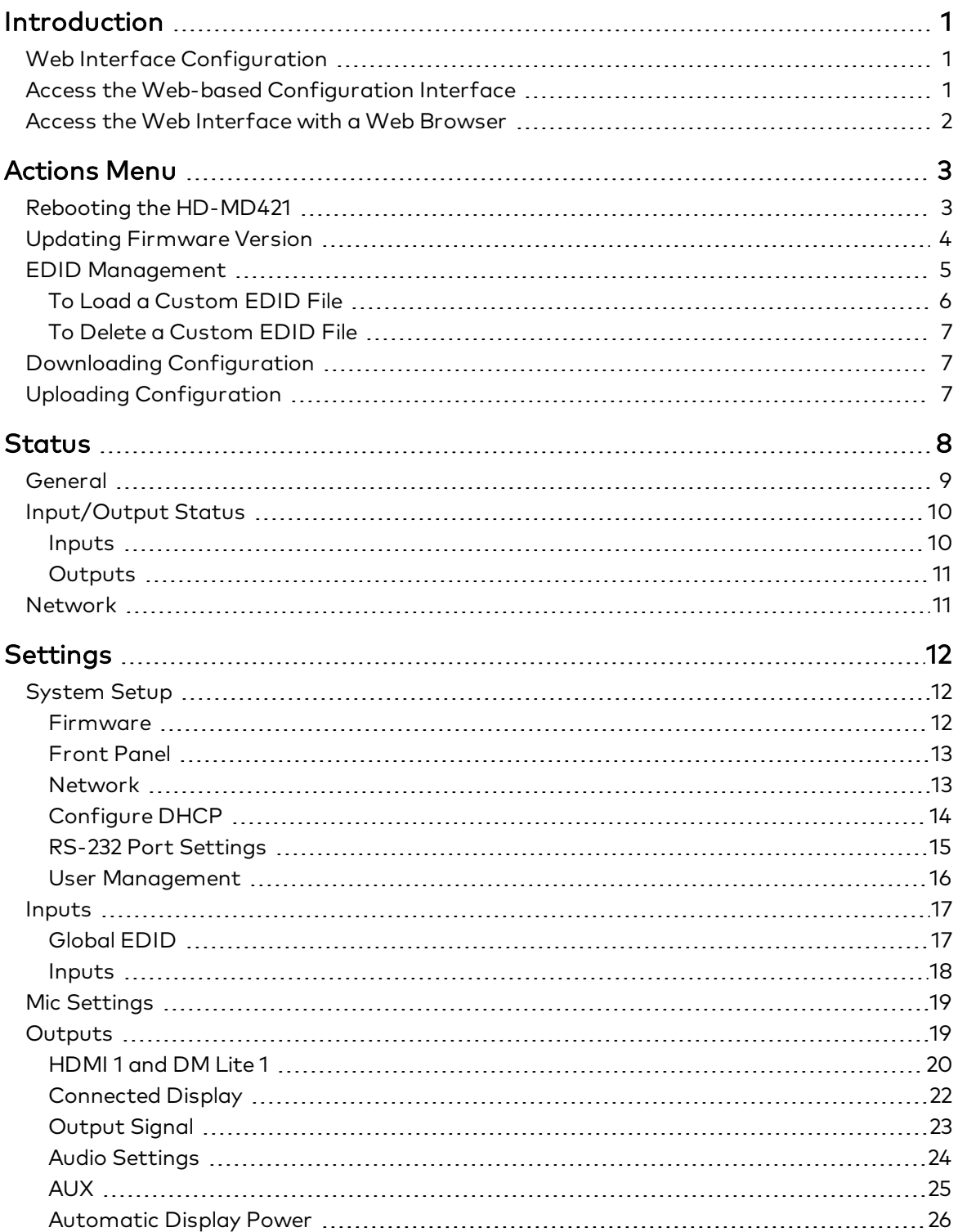

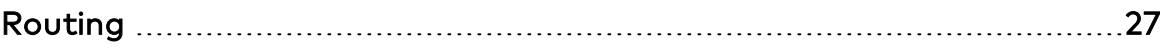

# <span id="page-5-0"></span>Introduction

The HD-MD421 is a high-performance 4K60 4:2:0 multiformat AV switcher equipped with four HDMI® inputs, two DM Lite® inputs, one mirrored HDMI and DM Lite® output with 4K scaler, four analog audio inputs, and one analog audio output. The HD-MD421 supports automatic switching of HDMI and DM Lite inputs, advanced EDID management, and native Crestron® control via Ethernet.

## <span id="page-5-1"></span>Web Interface Configuration

The web interface of the HD-MD421 allows you to view status information and configure network and device settings.

## <span id="page-5-2"></span>Access the Web-based Configuration Interface

The web-based configuration interface is accessed from a web browser. The following table lists various operating systems and the corresponding supported web browsers.

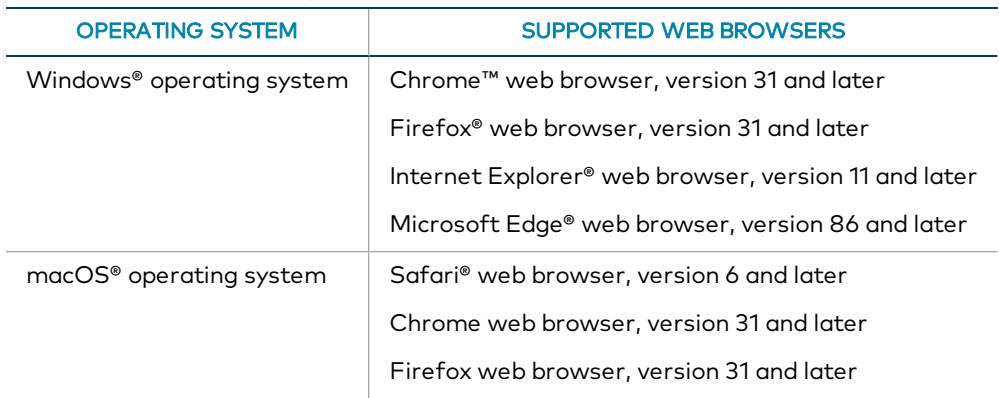

#### Operating System and Supported Web Browsers

## <span id="page-6-0"></span>Access the Web Interface with a Web Browser

1. Enter the IP address of the HD-MD421 into a web browser.

NOTE: To obtain the IP address, press the Setup button on the HD-MD421 to display the IP address on the HDMI output. The IP address is displayed for 20 seconds.

- 2. Enter the username in the Username field. The default username is admin.
- 3. Enter the password in the Password field. The default password is admin.

#### NOTES:

- The username and password are case sensitive.
- It is recommended that the default username and password be changed. For information about changing the username and password, refer to [User](#page-20-0) [Management](#page-20-0) (on page 16).
- 4. Click Sign In.

# <span id="page-7-0"></span>Actions Menu

The Actions drop-down menu is displayed at the top right side of the interface and provides quick access to common device functionality of the HD-MD421, such as:

- Updating Firmware
- Restoring
- Rebooting
- EDID Management
- Uploading Configuration
- Downloading Configuration

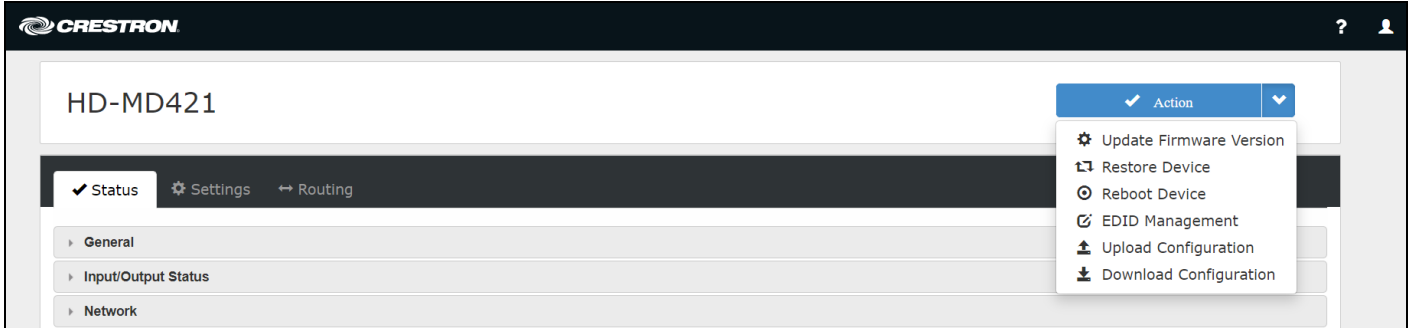

### <span id="page-7-1"></span>Rebooting the HD-MD421

Certain changes to the settings may require the HD-MD421 to be rebooted to take effect. To reboot the device, do the following:

1. Click Reboot Device in the Actions drop-down menu. The Confirmation message box appears.

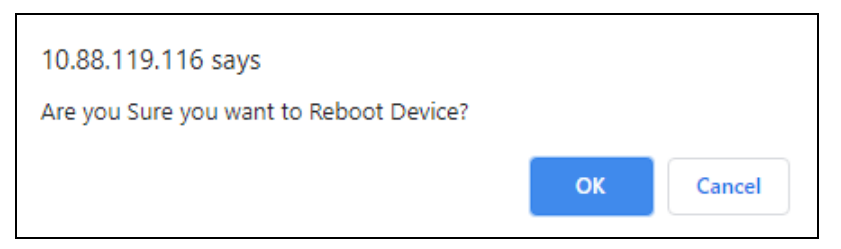

2. Click Ok to reboot the device. The Reboot message box appears. Wait for the device reboot to complete before attempting to reconnect to the device.

# <span id="page-8-0"></span>Updating Firmware Version

- 1. Click Update Firmware Version in the Actions drop-down menu.
- 2. In the Update Firmware Version dialog, click Browse.

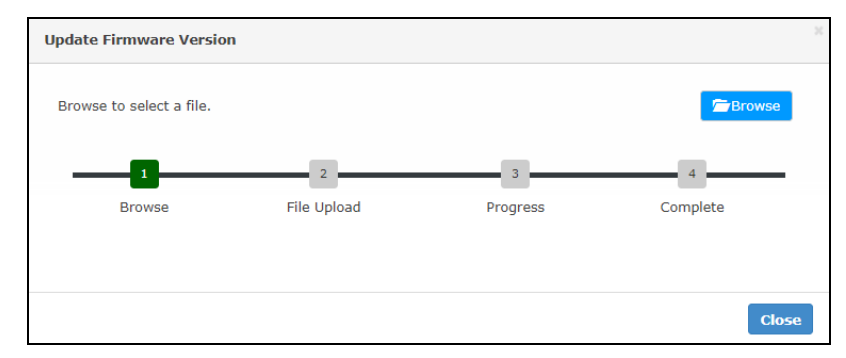

- 3. Locate and select the desired firmware file, and then click Open. The selected firmware file name is displayed in the Update Firmware Version dialog.
- 4. Click Upload. A success message is displayed.

The device with new firmware can now be accessed.

# <span id="page-9-0"></span>EDID Management

The EDID Management dialog displays available built-in EDID files and allows loading of a custom EDID file.

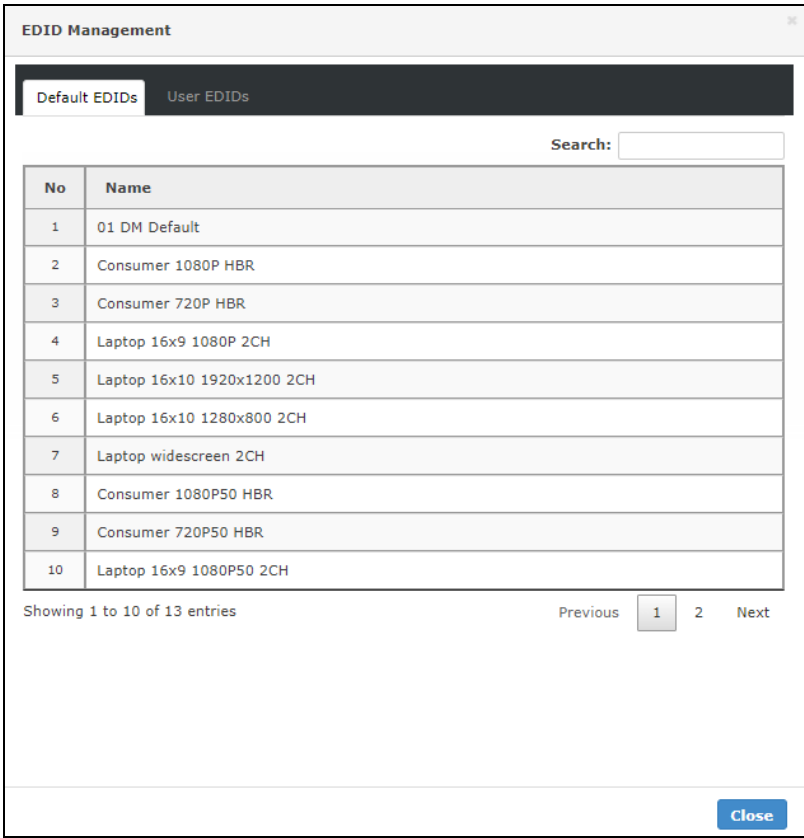

Built-in EDIDs are displayed in the Default EDIDs tab of the EDID Management dialog. The following EDIDs are available:

- 01 DM default
- Consumer 1080P HBR
- Consumer 720P HBR
- Laptop 16x9 1080P 2CH
- Laptop 16x10 1920x1200 2CH
- Laptop 16x10 1280x800 2CH
- Laptop widescreen 2CH
- Consumer 1080P50 HBR
- Consumer 720P50 HBR
- Laptop 16x9 1080P50 2CH
- DM Default 4k 30Hz 2CH
- DM Default 4k 60Hz 2CH
- DM Default 4k 60Hz HBR

### <span id="page-10-0"></span>To Load a Custom EDID File

1. In the EDID Management dialog, click the User EDIDs tab and then click the + Add EDID button.

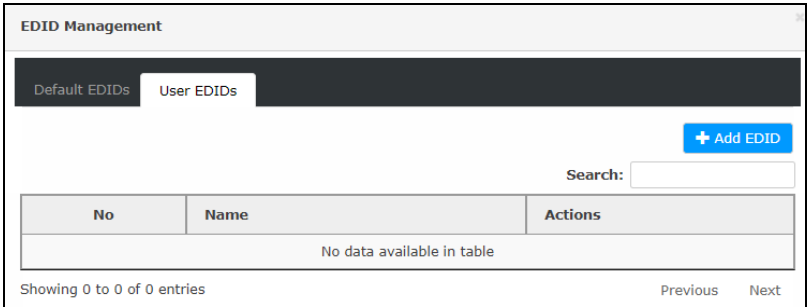

2. Click the **Browse** button in the EDID Upload dialog.

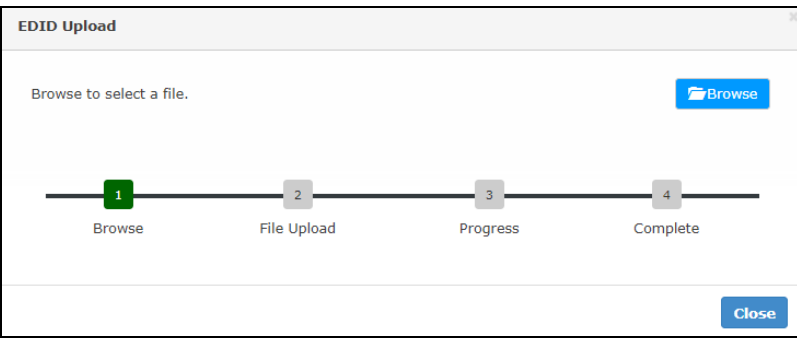

- 3. Navigate to the desired custom EDID file (.cedid extension), select the file, and then click Open.
- 4. Click Upload. A success message is displayed.
- 5. Click Close.

Once the EDID file is uploaded successfully the following occurs:

- Under the Settings tab, in the Global EDID section of the Inputs panel, the custom EDID file name is added to the Send EDID to All Inputs drop-down menu.
- . Under the Settings tab, in the Inputs section of the Inputs panel, the custom EDID file name is added to each individual input EDID drop-down menu.

NOTE: Under the Settings tab, in the Send EDID to ALL Inputs drop-down menu, any custom EDIDs will be listed (in alphabetical order) after the last built-in EDID.

### <span id="page-11-0"></span>To Delete a Custom EDID File

NOTE: Only custom EDID files that are not applied to an input can be deleted. Built-in EDID files cannot be deleted.

1. Click the User EDIDs tab and then click the trashcan button  $\binom{a}{n}$  in the row of the custom EDID file to be deleted.

After a successful deletion, the custom EDID file is removed from the Send EDID to Global Inputs drop-down menu and also from each individual input EDID drop-down menu in the Inputs sections of the Inputs panel.

# <span id="page-11-1"></span>Downloading Configuration

The Configuration Management enables device settings to be downloaded and use it for easy configuration of multiple devices.

1. Click Download Configuration in the Actions drop-down menu.

<span id="page-11-2"></span>The configuration file (.tgz) is downloaded to the Downloads folder of the PC.

# Uploading Configuration

The Configuration Management enables to upload the device settings for easy configuration of the device.

1. Click Upload Configuration in the Actions drop-down menu.

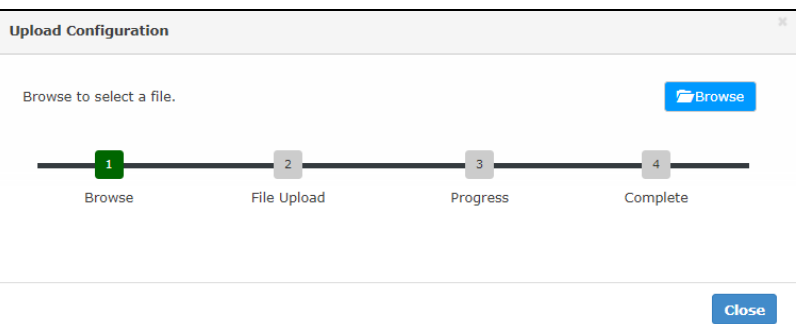

- 2. Click the **Browse** button.
- 3. Navigate to the configuration file, select the file, and then click Open.
- 4. Click the Upload button. The Confirmation dialog appears.
- 5. Click Ok to reboot the device.

# <span id="page-12-0"></span>**Status**

The Status tab is the first page displayed when starting the interface of the HD-MD421. It displays general information about the HD-MD421 (such as Model Name, Firmware Version, Serial Number, DM Lite Transmitters, and DM Lite Output Receiver), current network settings (such as Host Name and IP Address, etc.), and input and output ports' current status.

The Status tab can be accessed at any time by clicking the Status tab of the HD-MD421 interface.

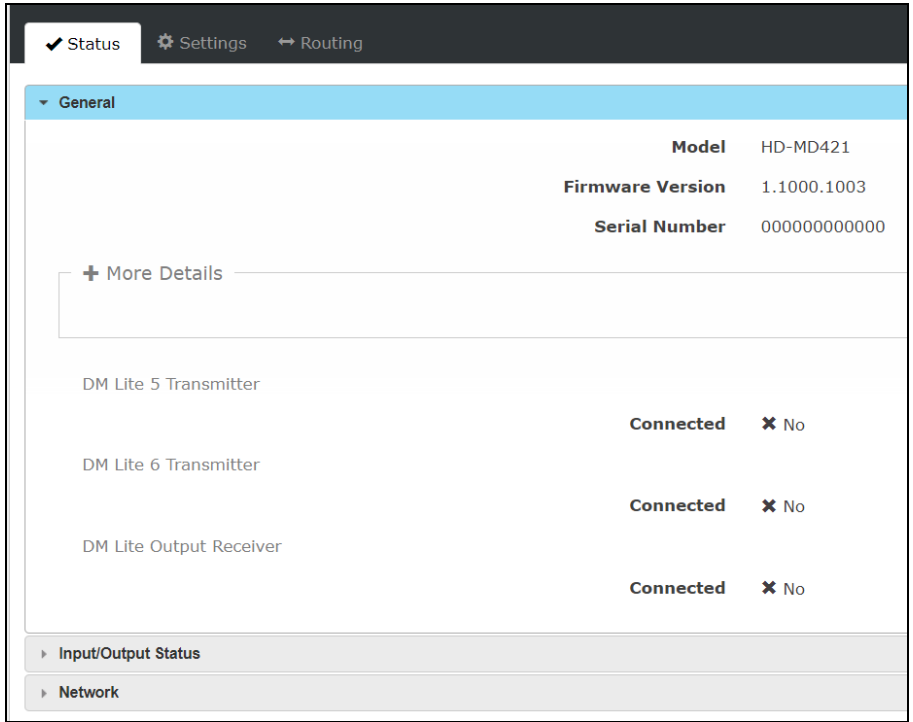

Information displayed on the Status tab is organized into different sections.

# <span id="page-13-0"></span>**General**

The General section displays the Model, Firmware Version, and Serial Number of the HD-MD421. Also, displays the connection status of the DM Lite 5 Transmitter, DM Lite 6 Transmitter, and DM Lite Receiver.

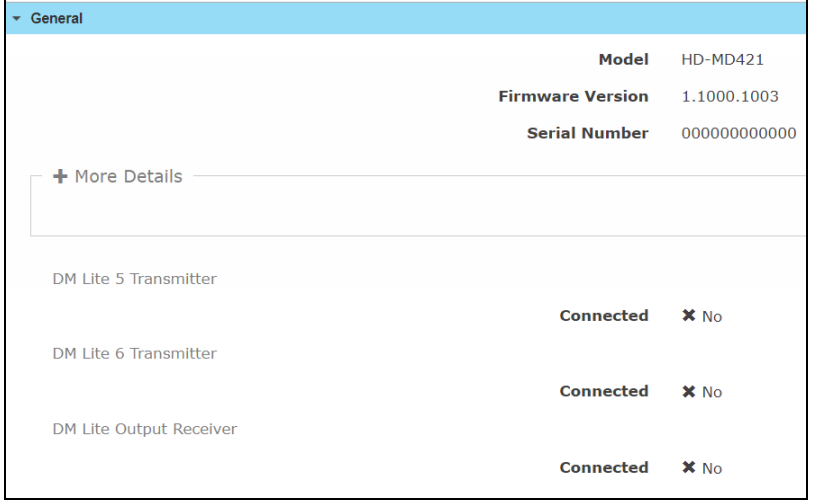

Click + More Details to review additional information about the HD-MD421.

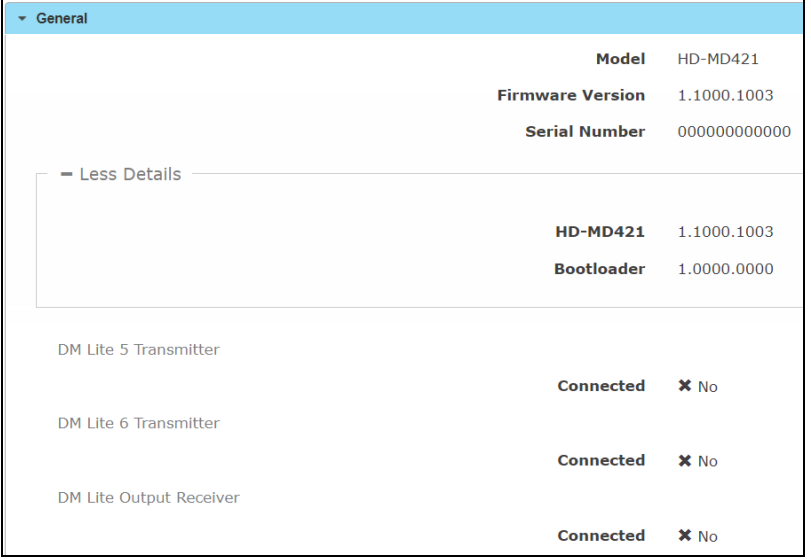

# <span id="page-14-0"></span>Input/Output Status

The Input/Output Status section displays information about available inputs and outputs of the HD-MD421.

### Inputs

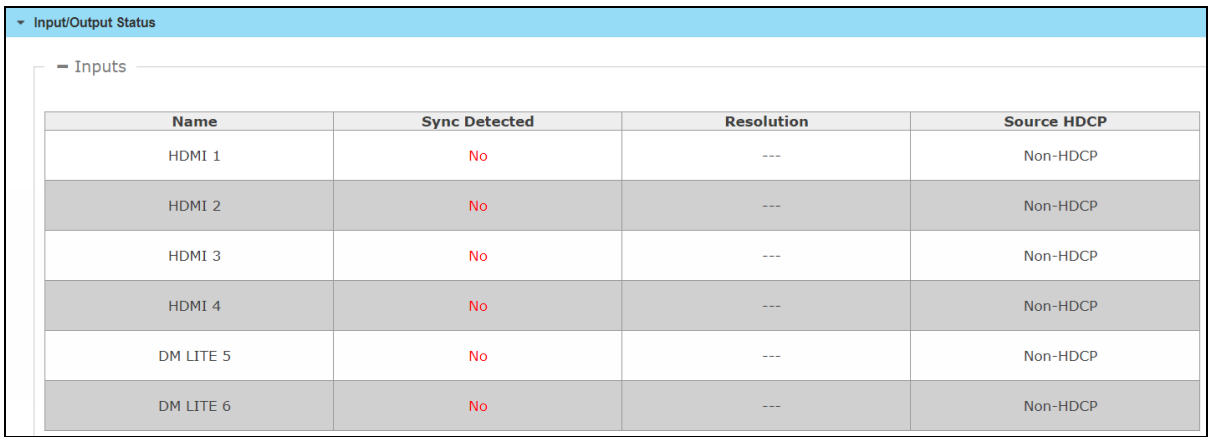

- Name: Displays the name of the input source.
- Sync Detected: Displays Yes if connection is detected or No if connection is not detected.
- Resolution: Displays resolution when video with valid resolution is detected. If no video is detected, the reported resolution will be ---.
- Source HDCP: Reports HDCP 1.X or HDCP 2.X when the HDCP source is connected. Reports Non-HDCP when a non-HDCP source is connected and reports --- when no source is connected.

### <span id="page-15-0"></span>**Outputs**

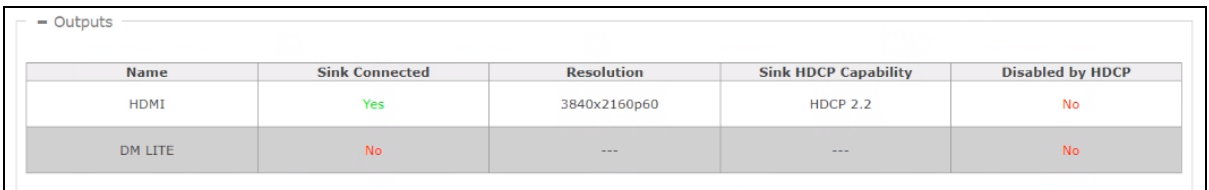

- Name: Displays the name of the output source.
- **Sink Connected:** Displays Yes if connection is detected or No if connection is not detected.
- Resolution:
	- <sup>o</sup> Displays --- when the video signal is not being transmitted. For example, no HDMI cable is connected.
	- <sup>o</sup> Displays the detected resolution when a video signal is being transmitted. In the event an HDMI cable is connected to the display/downstream device, but the device is turned off, the last detected resolution will be displayed until a new video signal is received.
- Sink HDCP Capability: HDCP support 1.4 or 2.X.
- <span id="page-15-1"></span>• Disabled by HDCP: Yes or No.

### Network

The Network section displays network-related information about the HD-MD421, including the Hostname, IP Address, and MAC Address.

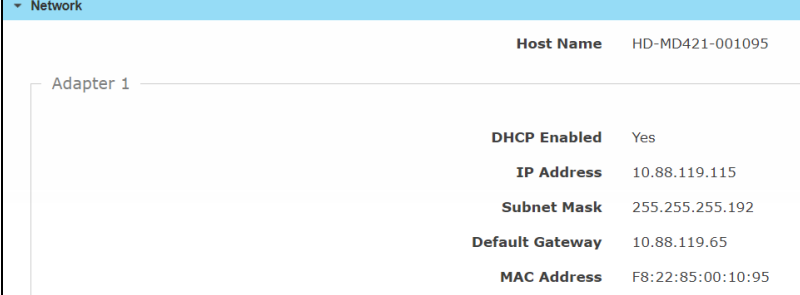

Additionally, the following IPv4 addressing information is provided:

- Host Name
- DHCP Enabled
- IP Address
- Subnet Mask
- Default Gateway
- MAC Address

# <span id="page-16-0"></span>Settings

The Settings tab enables you to configure the HD-MD421 settings. The Settings page can be accessed at any time by clicking the Settings tab of the HD-MD421 interface.

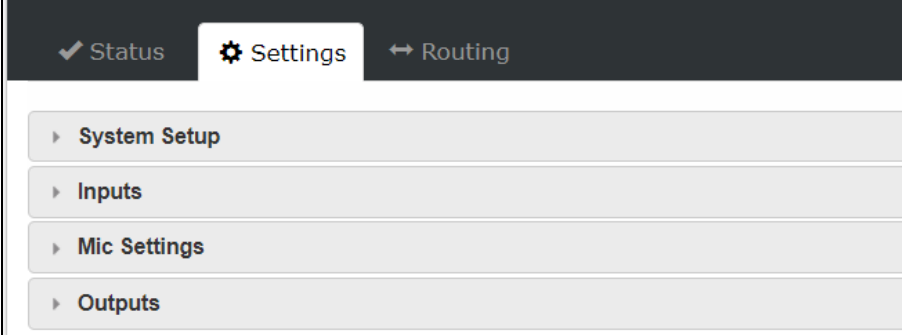

<span id="page-16-1"></span>Information displayed on the Settings tab is organized into different sections.

# System Setup

The System Setup section displays information about the Firmware, Front Panel, Network, RS-232 Port Settings, and User Management.

#### <span id="page-16-2"></span>Firmware

The Firmware section displays the Model, Firmware Version, and Serial Number of the HD-MD421.

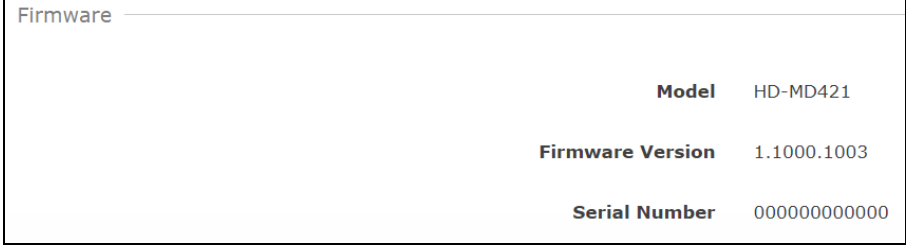

### <span id="page-17-0"></span>Front Panel

To prevent accidental changes to device settings, the Front Panel can be set to lock the front panel buttons on the HD-MD421. By default, the front panel is unlocked, allowing the front panel buttons to function. When the front panel is locked, pressing any of the buttons (with the exception of the SETUP button) has no effect. In addition, the LEDs on the front panel are enabled by default. When the front panel LEDs are disabled, the LEDs (except the SETUP LED) do not light.

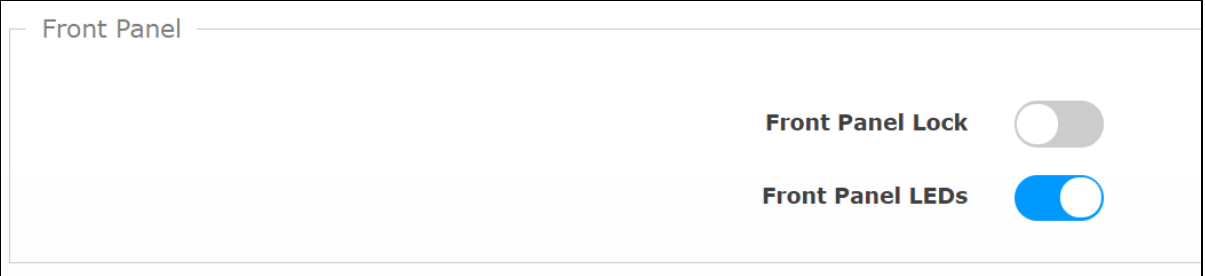

- Front Panel Lock: To enable the front panel lock, move the Front Panel Lock slider to the right position. To disable the front panel lock, move the slider to the left position.
- Front Panel LEDs: To enable the front panel LEDs, move the Front Panel LEDs slider to the right position. To disable the front panel LEDs, move the slider to the left position.

### <span id="page-17-1"></span>**Network**

The Network section displays network-related information about the HD-MD421.

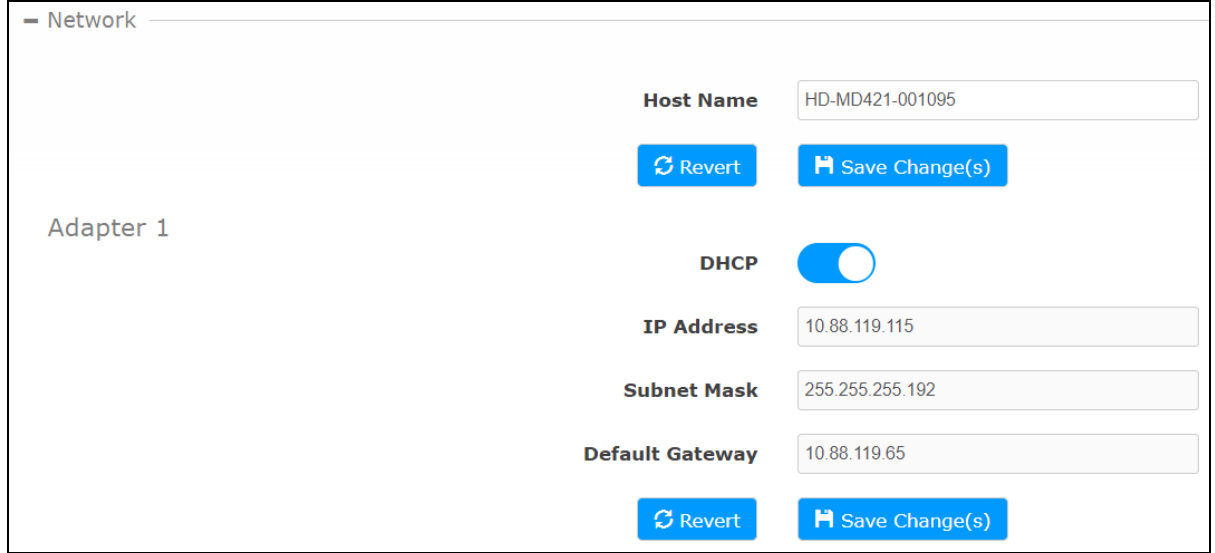

#### Adapter 1

Displays DHCP, IP Address, Subnet Mask, and Default Gateway of the HD-MD421.

### <span id="page-18-0"></span>Configure DHCP

Set the DHCP slider to enabled (right) or disabled (left) to specify whether the IP address of the HD-MD421 is to be assigned by a DHCP (Dynamic Host Configuration Protocol) server.

- Enabled: When DHCP is enabled (default setting), the IP address of the HD-MD421 is automatically assigned by a DHCP server on the local area network (LAN) for a predetermined period of time.
- Disabled: When DHCP is disabled, manually enter information in the following fields:
	- o IP Address: Enter a unique IP address for the HD-MD421.
	- o Subnet Mask: Enter the subnet mask that is set on the network.
	- o Default Gateway: Enter the IP address that is to be used as the network's gateway.

To save any new network entries, click Save Change(s) or click Revert to revert to the previous settings without saving.

### <span id="page-19-0"></span>RS-232 Port Settings

To adjust RS-232 communication parameters of HD-MD421, do the following:

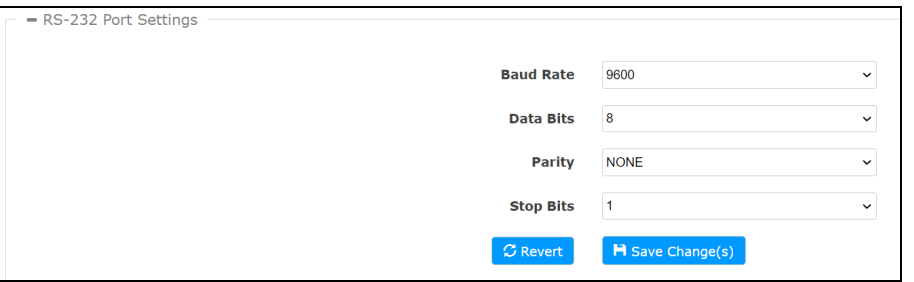

1. Select the desired speed of data transmission (baud rate) from the **Baud Rate** drop-down menu.

Valid values are as follows:

- $.300$
- 600
- $.1200$
- 1800
- $.2400$
- 3600
- 4800
- $.7200$
- 9600 (Default value)
- $.14400$
- 19200
- 28800
- 38400
- 57600
- $.115200$
- 2. Select the number of data bits as 8 from the Data Bits drop-down menu.
- 3. Select the error checking type from the Parity drop-down menu. Available options are as follows:
	- NONE (default)
	- <sup>l</sup> Odd
	- $\bullet$  Even
- 4. Select the number of stop bits (1 or 2) that will be used from the Stop Bits drop-down menu.
- 5. Click the Save Change(s) button to save your modifications or click Revert to revert to the previous settings without saving.

### <span id="page-20-0"></span>User Management

The User Management section enables to change the username and password of an existing user.

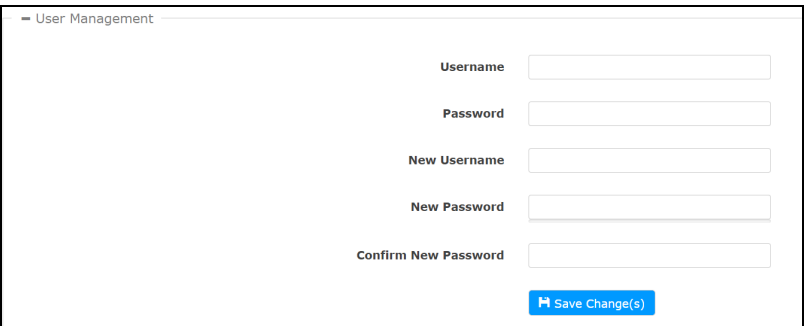

- 1. Enter the username in the Username field.
- 2. Enter the password in the Password field.
- 3. Enter the new username in the New Username field. A valid user name can consist of alphanumeric characters (letters a-z, A-Z, numbers 0-9) and the underscore "\_" character.
- 4. Enter a new password in the New Password field; re-enter the same password in the Confirm New Password field.
- 5. Click Save Change(s) to save the changes.

## <span id="page-21-0"></span>Inputs

The Inputs section can be used to configure the HDMI and DM LITE input settings of the HD-MD421 by renaming one or more inputs, changing and applying EDID to specific inputs or to all inputs at once (Global EDID), and enabling or disabling HDCP (High-bandwidth Digital Content Protection) on individual inputs.

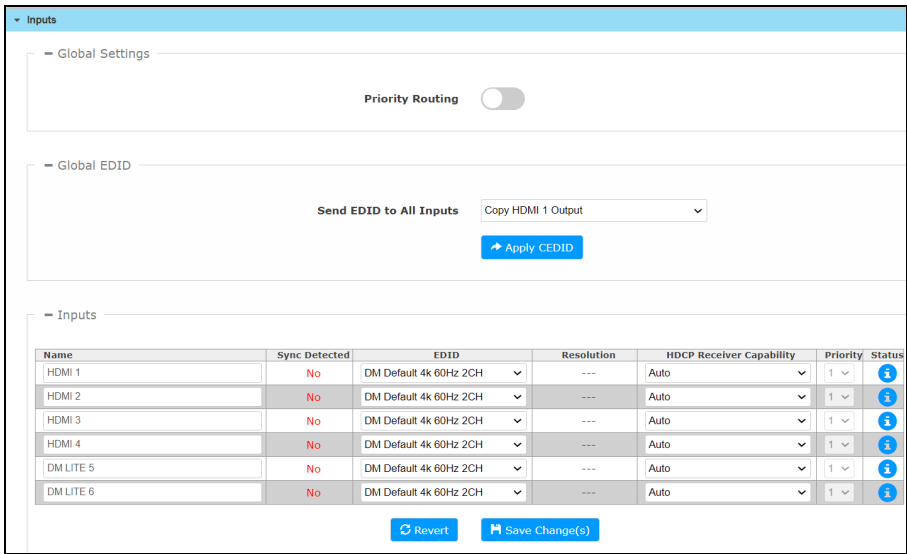

### <span id="page-21-1"></span>Global EDID

In the Send EDID to All Inputs drop-down menu, select a built-in EDID file from a list of built-in predefined EDID files.

- Copy HDMI 1 Output
- Copy DM Lite 1 Output
- Copy DM Lite 2 Output
- 01 DM Default
- Consumer 1080P HBR
- Consumer 720P HBR
- Laptop 16x9 1080P 2CH
- Laptop 16x10 1920x1200 2CH
- Laptop 16x10 1280x800 2CH
- Laptop widescreen 2CH
- Consumer 1080P50 HBR
- Consumer 720P50 HBR
- Laptop 16x9 1080P50 2CH
- DM Default 4k 30Hz 2CH
- DM Default 4k 60Hz 2CH
- DM Default 4k 60Hz HBR

The selected EDID is automatically sent to all inputs and appears in the EDID drop-down menu in the Inputs section of the page.

### <span id="page-22-0"></span>Inputs

The Inputs section displays information and allows settings to be modified for available inputs.

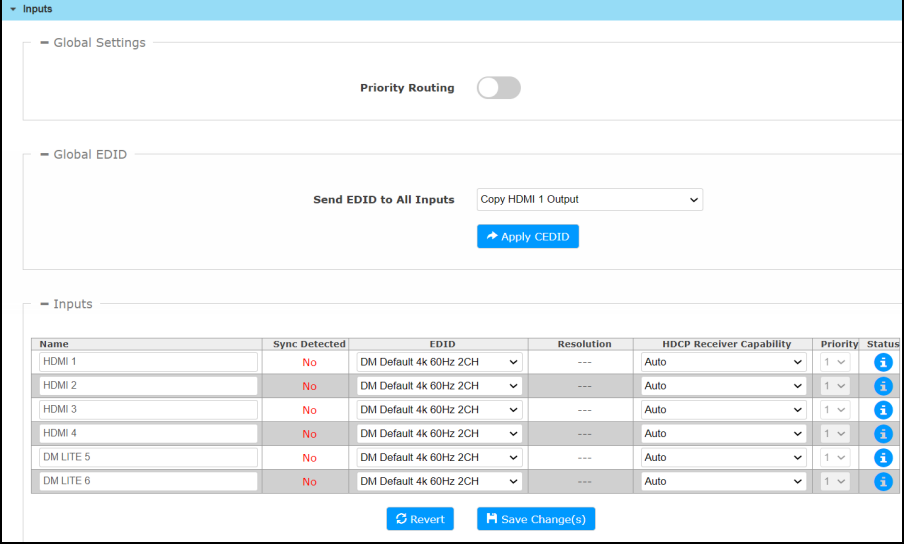

- Name: Displays the name of the input. To modify the name of the input, enter the new name in this field.
- Sync Detected: Indicates whether a valid video signal is detected at the corresponding input.
- EDID: Displays the selected predefined EDID file. To modify the existing setting, select an EDID from the EDID drop-down menu.
- Resolution: Displays resolution when video with valid resolution is detected. If no video is detected, the reported resolution will be ---.
- HDCP Receiver Capability: Specifies whether HDCP Support for this input will be Disabled, Auto, HDCP 1.X or HDCP 2.X. To modify the existing setting, select the desired option from the HDCP Receiver Capability drop-down menu.
- Priority: To enable the Priority Routing, move the Priority Routing slider to the right position. To disable, it again, move the slider to the left position. When Priority Routing is enabled, specifies the priority level of each input.

NOTE: For Priority Routing to work, make sure that the Auto Routing is enabled.

Priority levels for automatic routing of an input range from Priority 1 (highest priority) to Priority 6 (lowest priority). Automatic routing of an input occurs according to the routing priority level and the detection of a source at the input. Routing of an input remains until the

input is disconnected. If the input that is being routed is disconnected, automatic routing switches to another input based on the routing priority level and the detection of a source at the input. If Priority 1 is set for all inputs, the last connected input is automatically routed.

• Status: Click  $\bullet$  to view the Input Signal details including Sync Detected, Resolution, and Source HDCP. Click + More Details to review additional information about the Input Signal.

Click Save Change(s) to save the changes.

<span id="page-23-0"></span>Click Revert to revert to the previous settings without saving.

### Mic Settings

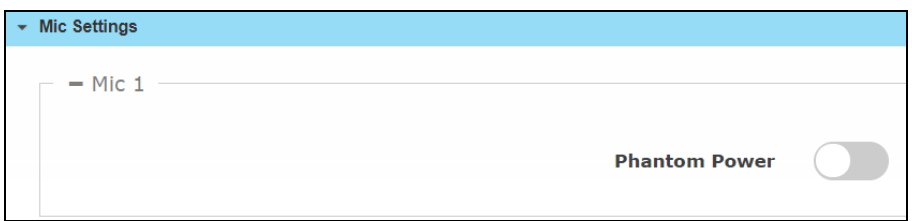

<span id="page-23-1"></span>To enable the phantom power of the microphone input, move the Phantom Power slider to the right position. To disable the phantom power, move the slider to the left position.

### **Outputs**

The Outputs section can be used to configure the HDMI 1, DM Lite 1, and Audio output settings of the HD-MD421.

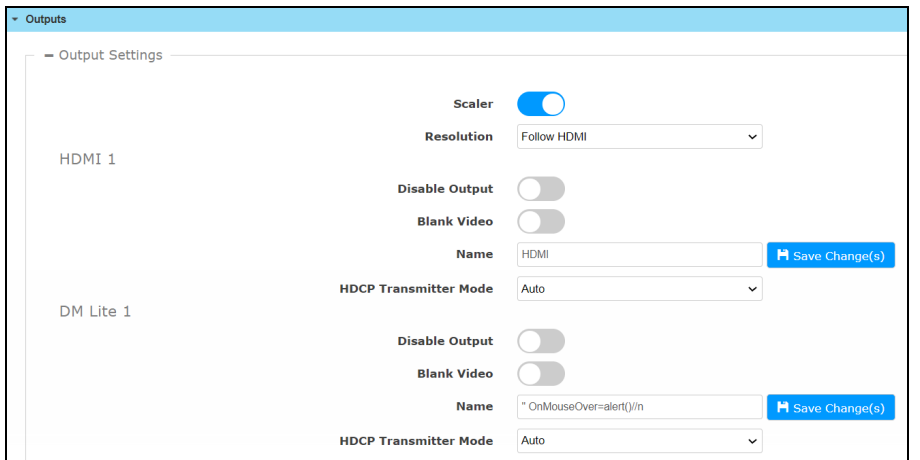

The Outputs section displays information and allows settings to be modified for available outputs.

### <span id="page-24-0"></span>HDMI 1 and DM Lite 1

**Scaler:** To enable the 4K scaler, move the **Scaler** slider to the right. To disable the scaler, move the slider to the left.

The mirrored HDMI 1 and DM Lite 1 output share a single 4K scaler. Input resolutions are automatically scaled to match the native resolution of the display device, resulting in optimal image quality. For applications requiring comprehensive EDID management, the web interface can be used to ensure that every input is displayed at its optimal resolution and format. Input resolutions up to 4K60 4:2:0 are supported.

- Resolution: When the Scaler is enabled, select the resolution from the Resolution drop-down menu.
- Valid values are as follows:
	- <sup>o</sup> Follow HDMI (Default value)
	- <sup>o</sup> Follow DM Lite
	- <sup>o</sup> 1280x720@50
	- <sup>o</sup> 1280x720@60
	- <sup>o</sup> 1920x1080@24
	- <sup>o</sup> 1920x1080@25
	- <sup>o</sup> 1920x1080@30
	- <sup>o</sup> 1920x1080@50
	- <sup>o</sup> 1920x1080@60
	- <sup>o</sup> 3840x2160@24
	- <sup>o</sup> 3840x2160@25
	- <sup>o</sup> 3840x2160@30
	- <sup>o</sup> 3840x2160@50
	- <sup>o</sup> 3840x2160@60
	- <sup>o</sup> 4096x2160@24
	- <sup>o</sup> 4096x2160@25
	- <sup>o</sup> 4096x2160@30
	- <sup>o</sup> 4096x2160@50
	- <sup>o</sup> 4096x2160@60
- Disable Output: Move the Disable Output slider to the right to disable the audio and video output. To enable the audio and video output, move the slider to the left.
- Blank Video: Move the Blank Video slider to the right to disable video. To enable video, move the slider to the left.

NOTE: The Blank Video option for both HDMI 1 and DM Lite 1 is interdependent. For example, if the Blank Video is enabled for HDMI 1, it is automatically enabled for the DM Lite 1.

- Name: Displays the name of the output source. To modify the name, enter the new name in this field. Click Save Change(s) to save the new name.
- HDCP Transmitter Mode: Select the desired option from the HDCP Transmitter Mode dropdown menu to set the HDCP Mode as follows:
	- $\circ$  Auto (Default): When non-HDCP content is routed, the content will pass through and not be authenticated until HDCP content is routed. When HDCP content is routed, the scaler will latch onto the highest HDCP level. The scaler will not attempt to re-authenticate unless hot-plugged or the HDCP support level changes.
	- o Follow Input: Authenticates each time the input sync changes its state. The output will authenticate to the level reported at the Input.
	- o Always: Authenticates to and keeps synced with the highest level HDCP.
	- o Never: The HDMI output will blank if the input is HDCP encrypted.

### <span id="page-26-0"></span>Connected Display

The Connected Display section displays read-only information that identifies the displays connected to the HDMI 1 and DM Lite 1 outputs (if any).

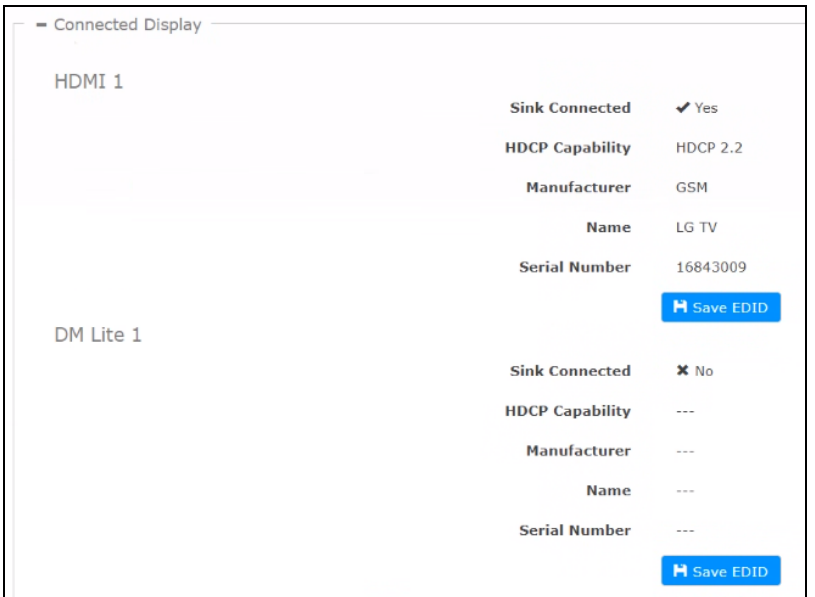

The Manufacturer, Name , and Serial Number fields display additional information about the connected display's manufacturer, model and serial number, respectively.

Click the Save CEDID button to save the CEDID file of the connected output. The saved CEDID file can be loaded later, if desired.

### <span id="page-27-0"></span>Output Signal

The Output Signal section displays read-only information about the HDMI 1 and DM Lite 1 output resolution of the device and whether the device is transmitting or not.

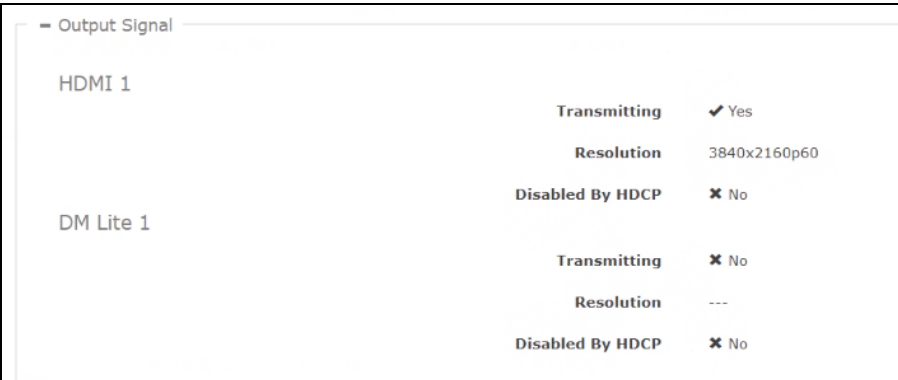

- Transmitting: Yes or No.
- Resolution: Reports the output resolution of the device (if transmitting).
- Disabled By HDCP: Yes or No.

### <span id="page-28-0"></span>Audio Settings

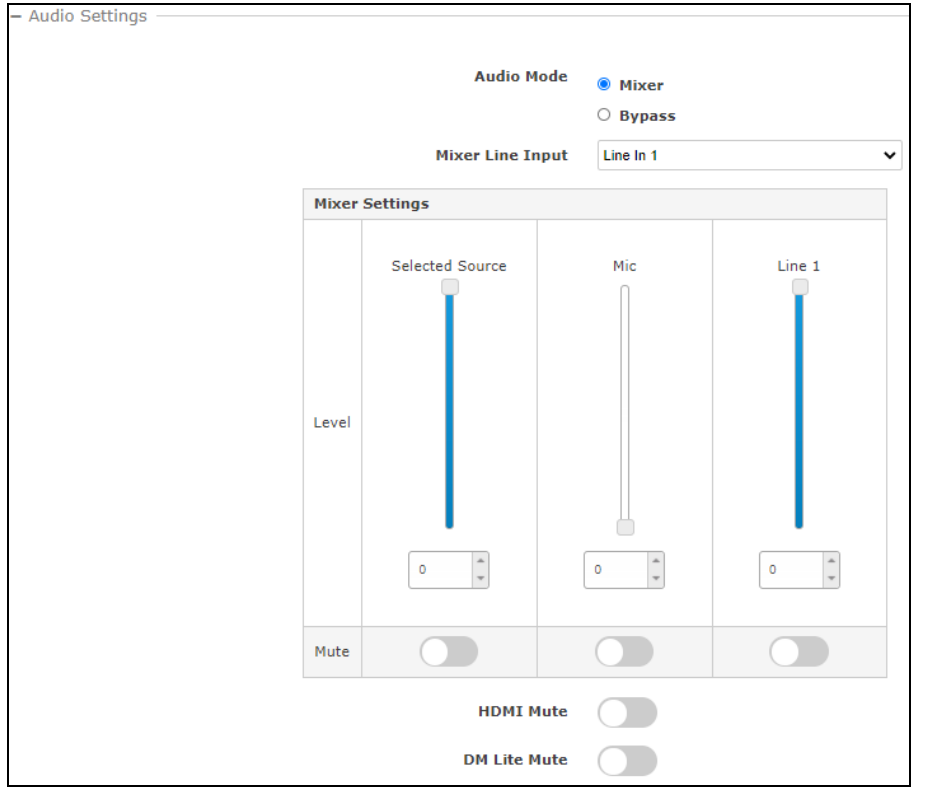

The Audio Settings section enables configuration of the audio settings of the HD-MD421.

- Audio Mode: Select one of the following from the Audio Mode radio buttons.
	- o Bypass: Select Bypass to disable the Mixer Settings. The audio from the routed HDMI source will be passed directly to the output.
	- o Mixer: Select Mixer to enable the Mixer Settings. The Mixer Settings provides the ability to mix selected source, line, and mic audio together.

If Mixer is selected:

- o Select the mixer line input from the Mixer Line Input drop-down menu. Values are Line In 1, Line In 2, and Line In 3.
- o In the Mixer Settings panel, increase or decrease the level of the selected source, mic, and selected line input, by doing one of the following:
	- $\blacksquare$  Move the slider up or down.
	- <sup>n</sup> Enter a value in the corresponding text field below the slider.
	- **n** Click the arrows
- $\circ$  To mute the selected source, mic, or selected line input, move the respective Mute slider to the right. To unmute, move the respective slider to the left.
- HDMI Mute: To mute the HDMI output audio, move the HDMI Mute slider to the right. To unmute the HDMI output audio, move the slider to the left.

• DM Lite Mute: To mute the DM Lite output audio, move the DM Lite Mute slider to the right. To unmute the DM Lite output audio, move the slider to the left.

## <span id="page-29-0"></span>AUX

The AUX section enables configuration of the AUX of the HD-MD421.

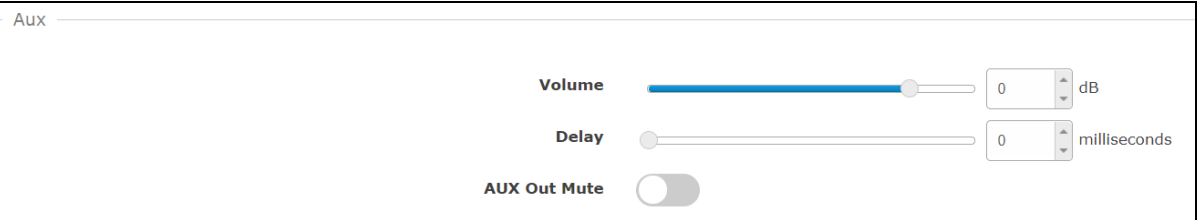

- Volume: To set the volume, do one of the following:
	- $\circ$  Move the **Volume** slider to the right to increase or to the left to decrease the AUX volume.
	- o Click the **dB** arrows to increase or decrease the AUX volume.
	- o Manually enter a value in the Volume field. Values range from -80 dB to 20 dB, adjustable in 1 dB increments.
- Delay: To set the delay, do one of the following:
	- o Move the Delay slider to the right to increase or to the left to decrease the delay.
	- o Click the milliseconds arrows to increase or decrease the delay.
	- $\circ$  Manually enter a value in the Delay field. Values range from 0 milliseconds to 150 milliseconds, adjustable in 1 millisecond increments.
- AUX Out Mute: To mute the AUX output audio, move the Mute slider to the right. To unmute the AUX output audio, move the slider to the left.

### <span id="page-30-0"></span>Automatic Display Power

The Automatic Display Power section enables to configure the display power settings.

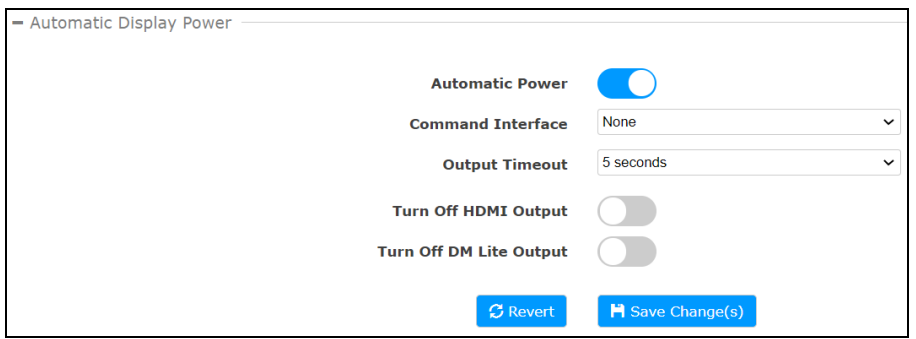

- Automatic Power: To enable the automatic power, move the Automatic Power slider to the right position. To disable the automatic power, move the slider to the left position.
- Command Interface: Select between None or RS-232 from the Command Interface drop-down menu.
- Output Timeout: Select the output timeout value from the Output Timeout drop-down menu. Values are 5 seconds, 10 seconds, 15 seconds, 30 seconds, 60 seconds, 90 seconds, or Custom seconds. If Custom is selected then enter the value in seconds in the Output Timeout field.
- Turn off HDMI Output: To turn off the HDMI output, move the Turn off HDMI Output slider to the right. To display the HDMI output, move the slider to the left.
- . Turn off DM Lite Output: To turn off the DM Lite output, move the Turn off DM Lite Output slider to the right. To display the DM Lite output, move the slider to the left.

Click Save Change(s) to save the changes.

Click Revert to revert to the previous settings without saving.

# <span id="page-31-0"></span>Routing

The Routing page can be accessed at any time by clicking the Routing tab of the HD-MD421 interface.

The Routing section can be used to establish routing between inputs and outputs.

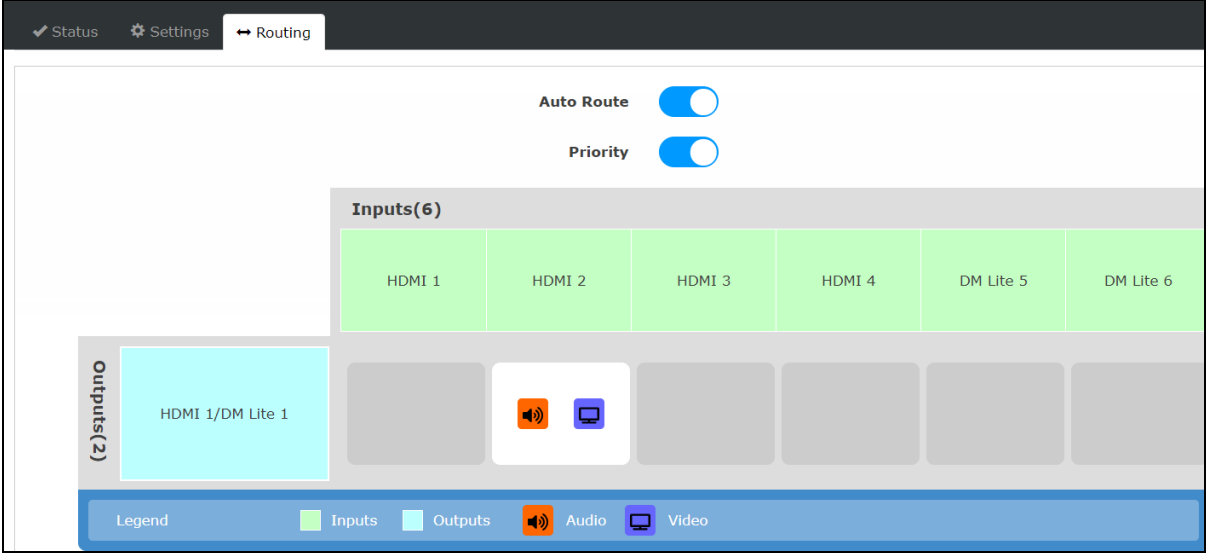

Move the Auto Route slider to the right to enable or to the left to disable the automatic routing of video inputs. When automatic input routing is enabled, the HD-MD421 automatically routes the last connected input.

Move the Priority slider to the right to enable or to the left to disable the priority routing of video inputs. For detailed information about the priority functionality, see Inputs (on [page 18\)](#page-22-0).

NOTE: For Priority routing to work, make sure that the Auto Routing is enabled.

To route an input to the output, click the box under the name of the corresponding input. The input is routed to the output.

This page is intentionally left blank.

Crestron Electronics, Inc. 15 Volvo Drive, Rockleigh, NJ 07647 Tel: 888.CRESTRON Fax: 201.767.7656 www.crestron.com

Web Interface Guide — Doc. 8955A

02/11/21 Specifications subject to change without notice.